# 之江汇教育广场

互联网 + 义务教育 1000 所中小学校结对帮扶"

结对学校专项网络学习空间建设

操作手册

浙江省教育技术中心

# 2019 年 4 月

第1页 /共30页

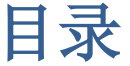

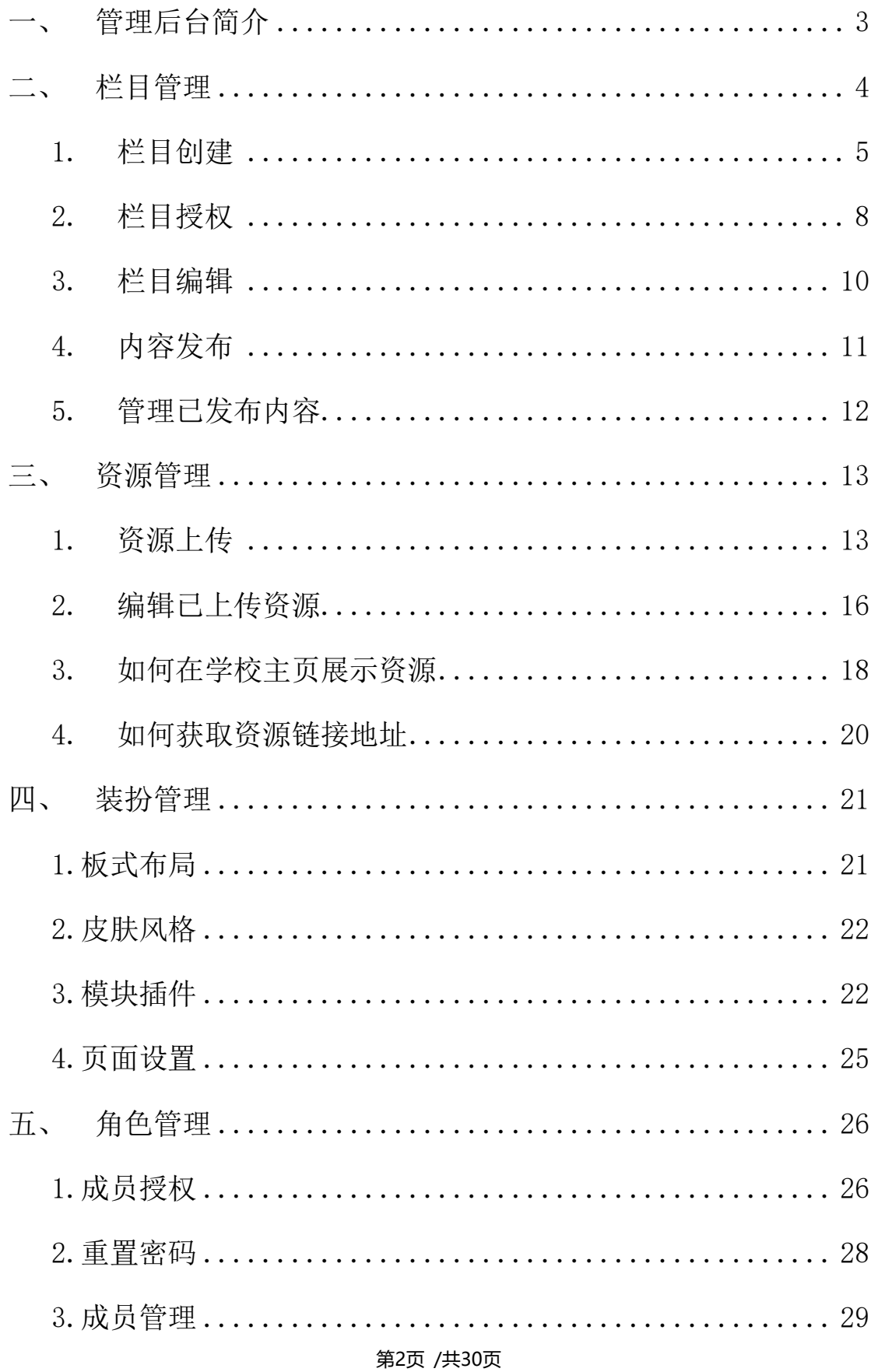

#### <span id="page-2-0"></span>一、 管理后台简介

学校管理员在平台充当重要的角色,通过学校管理后台,可以管 理专项网络学习空间的方方面面,主要包括以下几部分:学校基本信 息管理、栏目管理、装扮管理、用户管理、内容管理、学校资源管理 和统计分析等模块。下面介绍如何进入学校管理的后台。

在之江汇首页 http://yun.zjer.cn/。使用学校管理员账号或拥 有权限的账号登录,点击右上角"齿轮"图标弹出菜单的"学校管理", 进入学校管理页面。

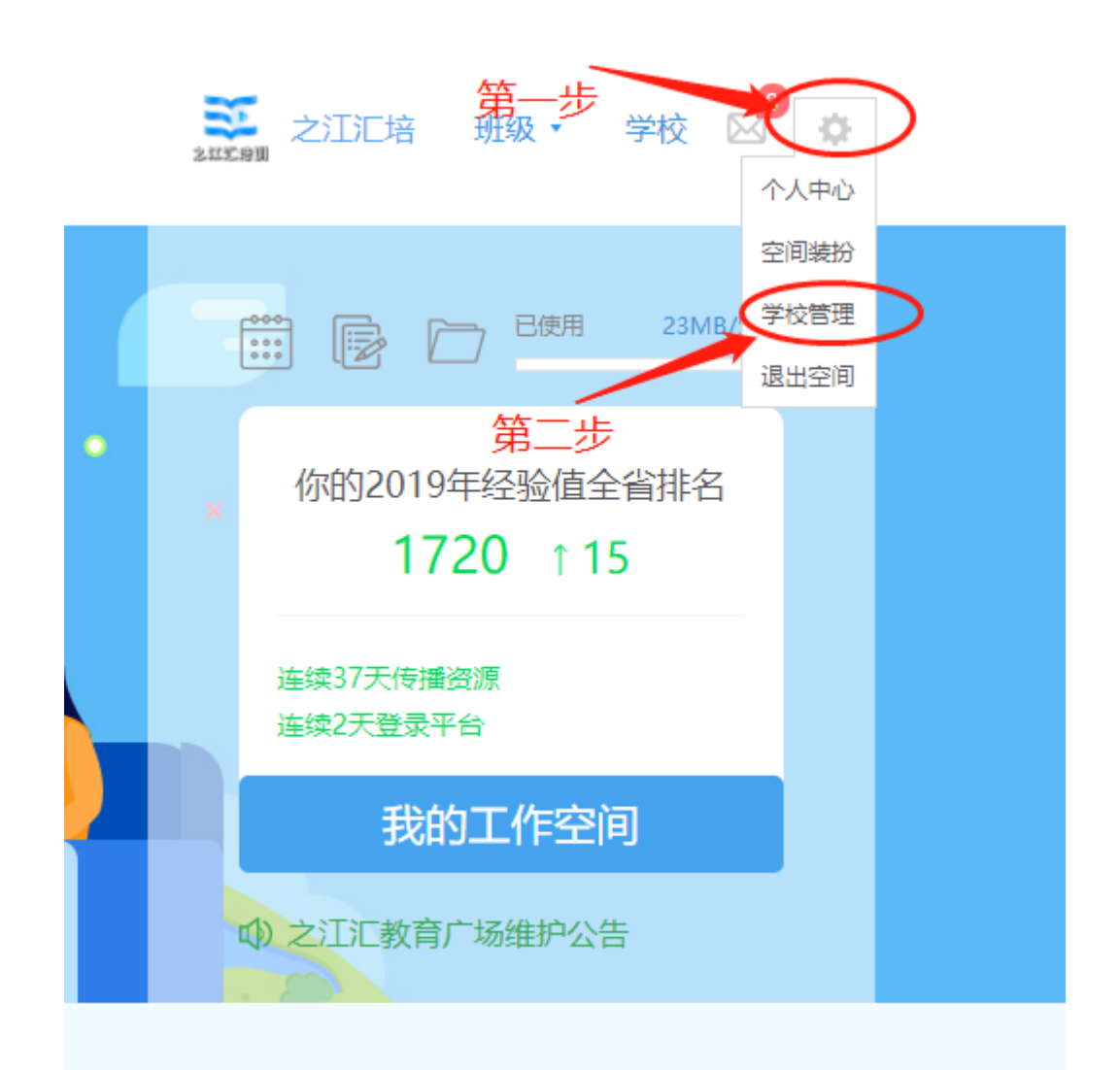

第3页 /共30页

#### <span id="page-3-0"></span>二、 栏目管理

要求千所结对学校建设专项网络学习空间,其中应有如下栏目 (或内容):

○<sup>1</sup> 结对工作信息:结对实施方案、帮扶协议、工作计划、工作总 结、新闻报道、经验交流

○<sup>2</sup> 学校基本情况:学校地理位置、学校历史简介、学校情况介绍 (班级数、学生数、教师数)、学校特色

○<sup>3</sup> 直播活动:包含直播活动简介和链接地址

○<sup>4</sup> 其他学校推荐:其他学校空间链接(包括结对学校)等

○<sup>5</sup> 需创建四个板块(非栏目)放置资源,分别为:城乡同步课堂、 远程专递课堂、教师网络研修、名师网络课堂。

创建完成后的栏目效果如下图(供参考,有条件学校可自行排版):

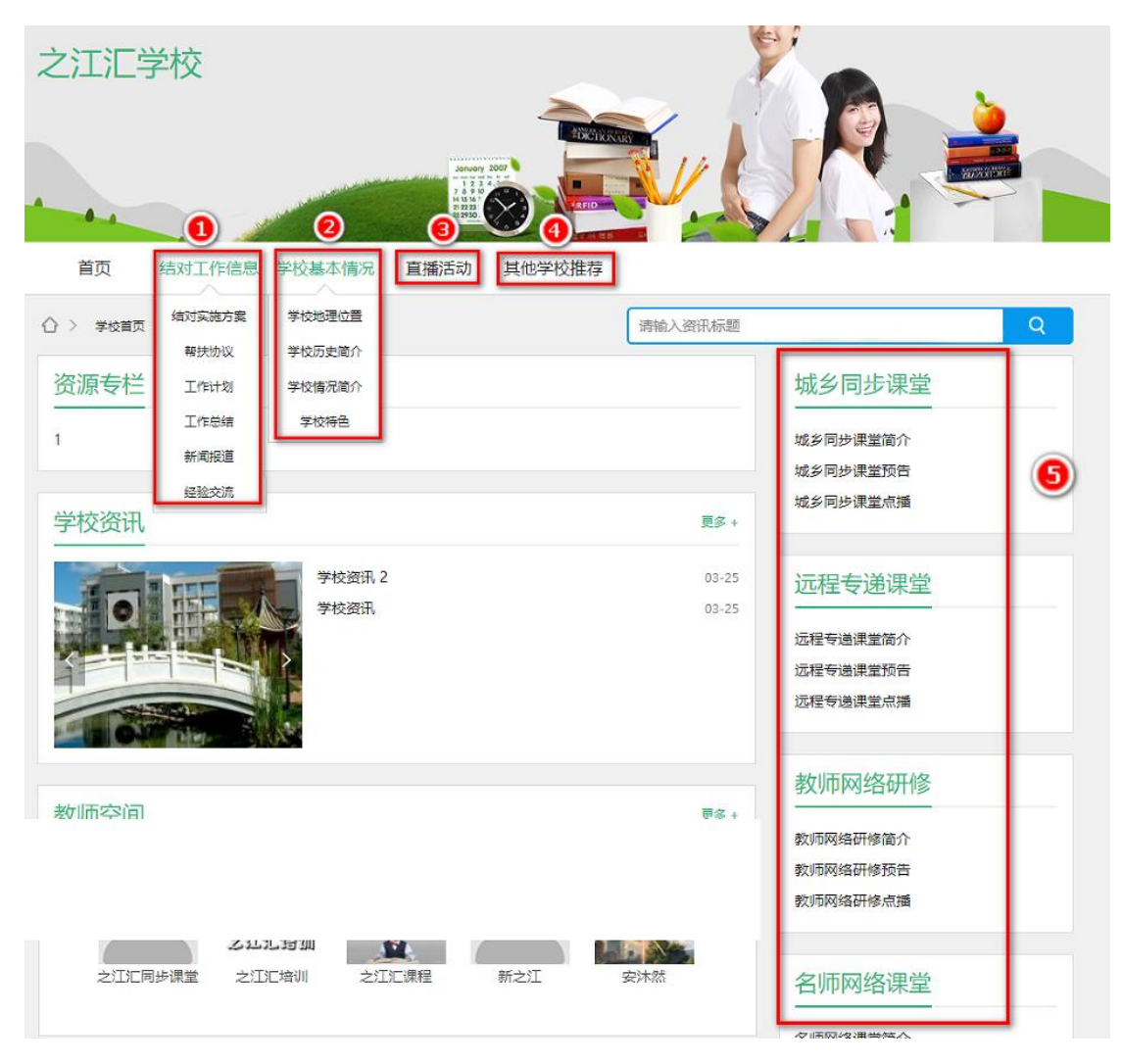

#### <span id="page-4-0"></span>1. 栏目创建

步骤 1: 在学校管理页面中,点击左侧导航栏的"栏目管理", 点击右上的"新增栏目"进入新增栏目页。

| 基本信息管理                       | 栏目管理                   |             |    |                 |    |             |       |
|------------------------------|------------------------|-------------|----|-----------------|----|-------------|-------|
| 企 管理主页<br>日 学校基本信息           | 排序                     |             |    | 第               |    |             | 图新增栏目 |
| 展现管理                         | 第<br>Geram             | 初日第型        | 报销 | 展现模型            | 秋志 | 操作          |       |
| 7 栏目管理                       | 1.1<br>千棱网络结对          | 自定义         | 显  | 内容型(文章  图文) 显示  |    | 添加子栏目       | 秀祖 段章 |
| 口 装扮管理                       | 1     随对方案             | 自定义         | 晋  | 内容型(文章)图文)显示    |    | 偏唱 移动 動時 降蔵 |       |
| 内容管理                         | 1 上 建对协议               | 自主义         | 뾬  | 内容型(文章)图文)显示    |    | 偶错 移动 動脉 静蔵 |       |
| <b>!! 资讯管理</b>               | 1 上 结对活动               | 自定义         | ä  | 内容型(文章) 图文) 显示  |    | 调道 移动 删除 降散 |       |
| (6 模件管理)<br>A 通知管理<br>4 成果推送 | $\top$<br>学校概况         | <b>系统默认</b> |    | 分类型             | 显示 | 添加子栏目 病推 隐藏 |       |
|                              | L 学校開介<br>$\mathbb{R}$ | <b>面積數以</b> | 香  | 内容型(文章   图文) 显示 |    | 偏振 移动 胸壁    |       |

第5页 /共30页

步骤 2:创建一级栏目。在新增栏目页,编辑栏目名称等基本信 息。如上文提到的"结对工作信息"、"学校基本情况"等"大标题", 将其作为一级栏目创建。"栏目序号"为在学校专项网络学习空间展 示的顺序,栏目序号越小则展示越靠前,点击提交完成栏目创建。

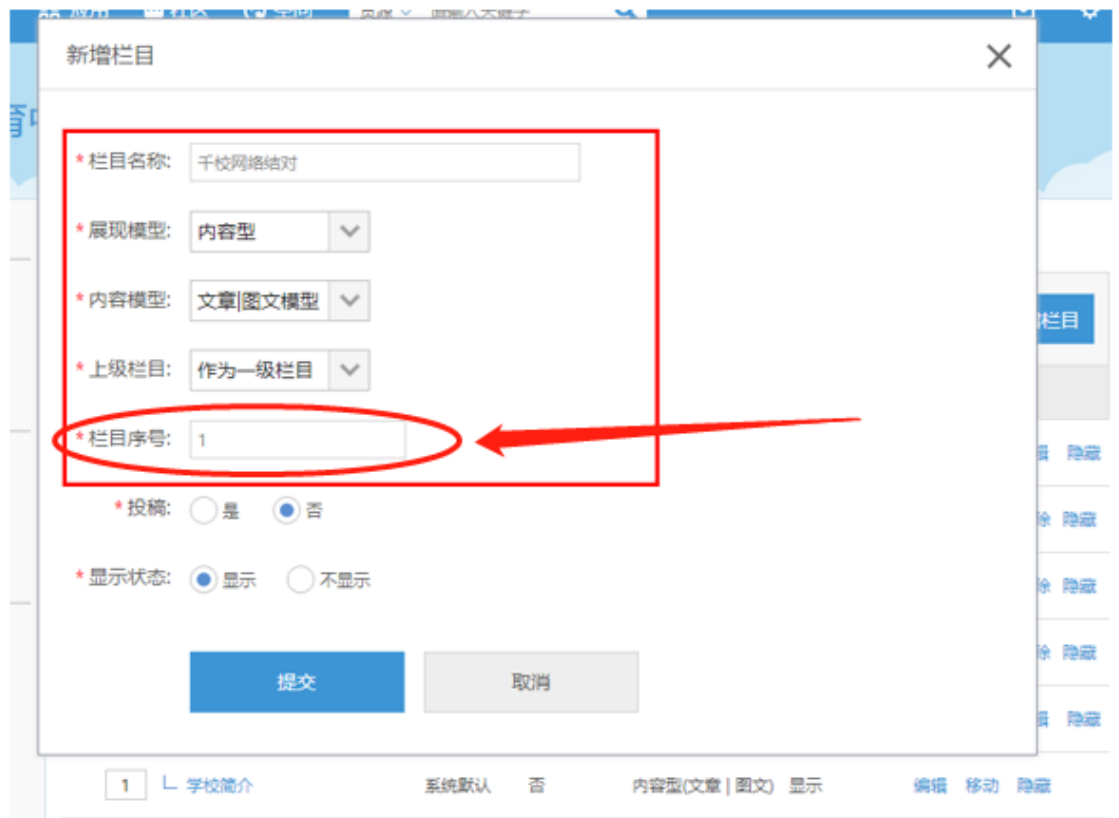

步骤3:创建子栏目。在对应的一级栏目右侧点击"添加子栏目", 进入子栏目创建页面。

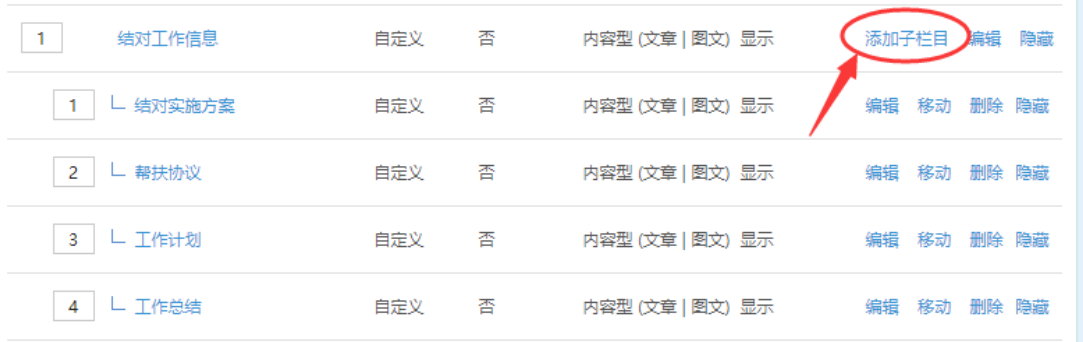

步骤 4: 编辑子栏目的基本信息。如栏目名称为上文提到的"结 对实施方案、帮扶协议、工作计划、工作总结、新闻报道、经验交流" 等二级标题。"栏目序号"为在学校专项网络学习空间展示的顺序, 栏目序号越小则展示越靠前,点击提交完成栏目创建。

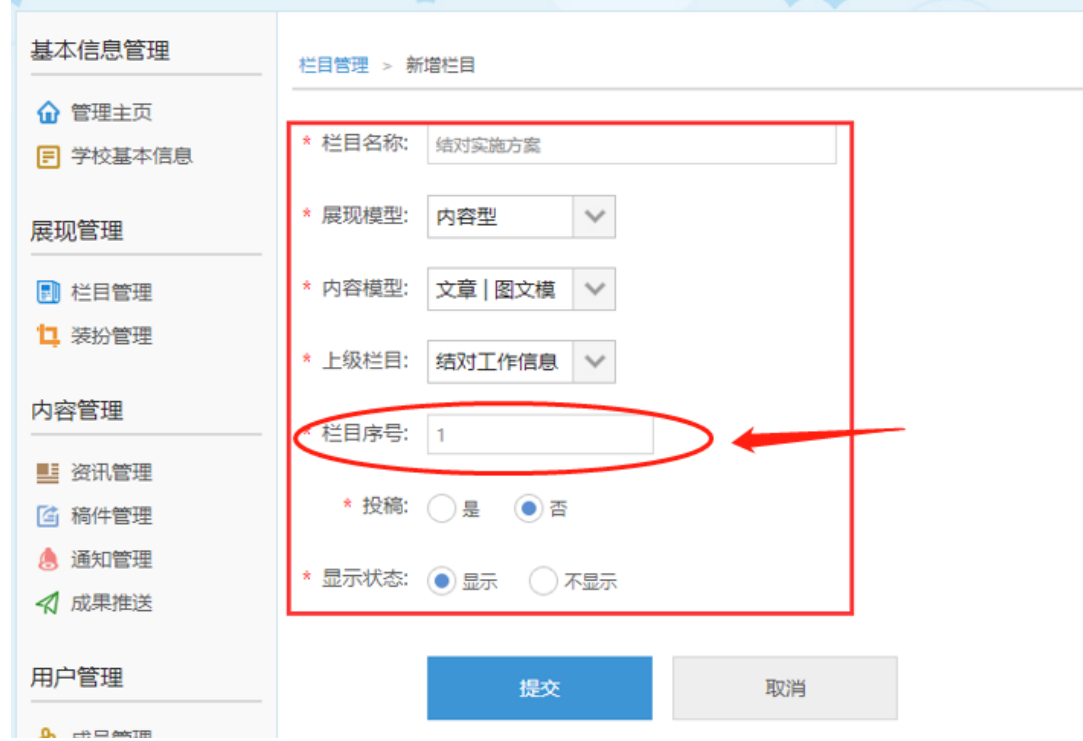

学校管理后台支持创建学校门户栏目,除上述千校结对必备栏目 外,还可自定义创建学校其他栏目。

## <span id="page-7-0"></span>2. 栏目授权

创建完栏目后,需要对新建的栏目进行授权才算完整的创建完成, 接下来,介绍创建栏目后如何对栏目进行授权。

步骤 1: 点击学校管理后台左侧导航栏中的 "角色管理"

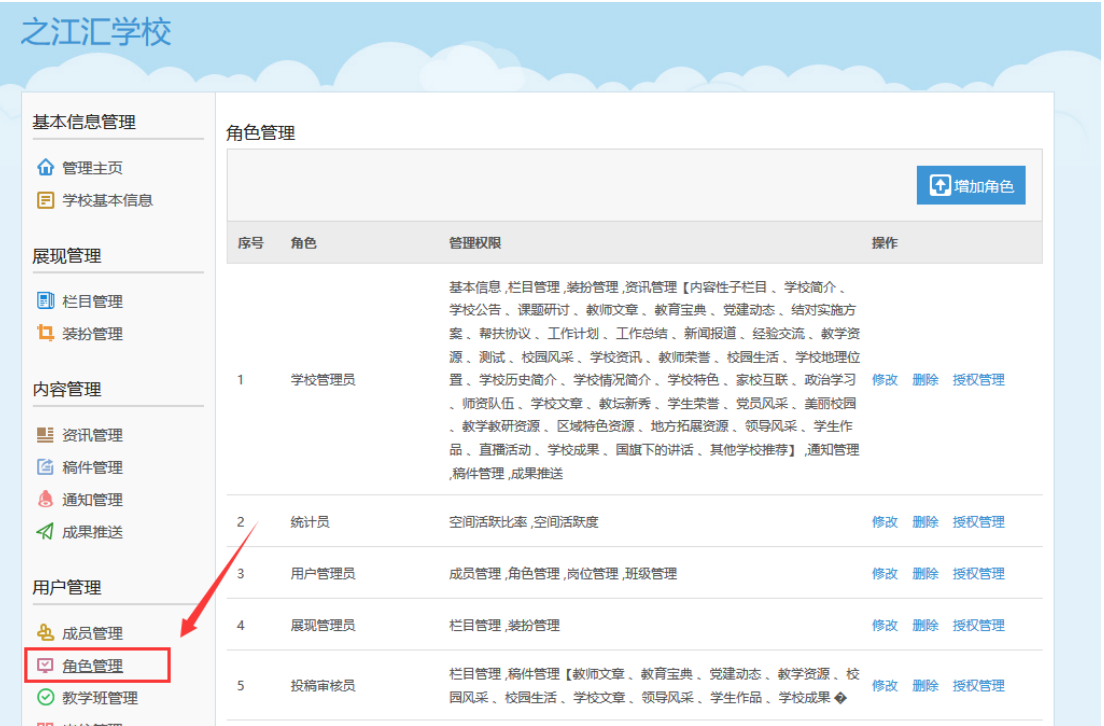

步骤 2: 点击角色管理页面右侧的"修改"

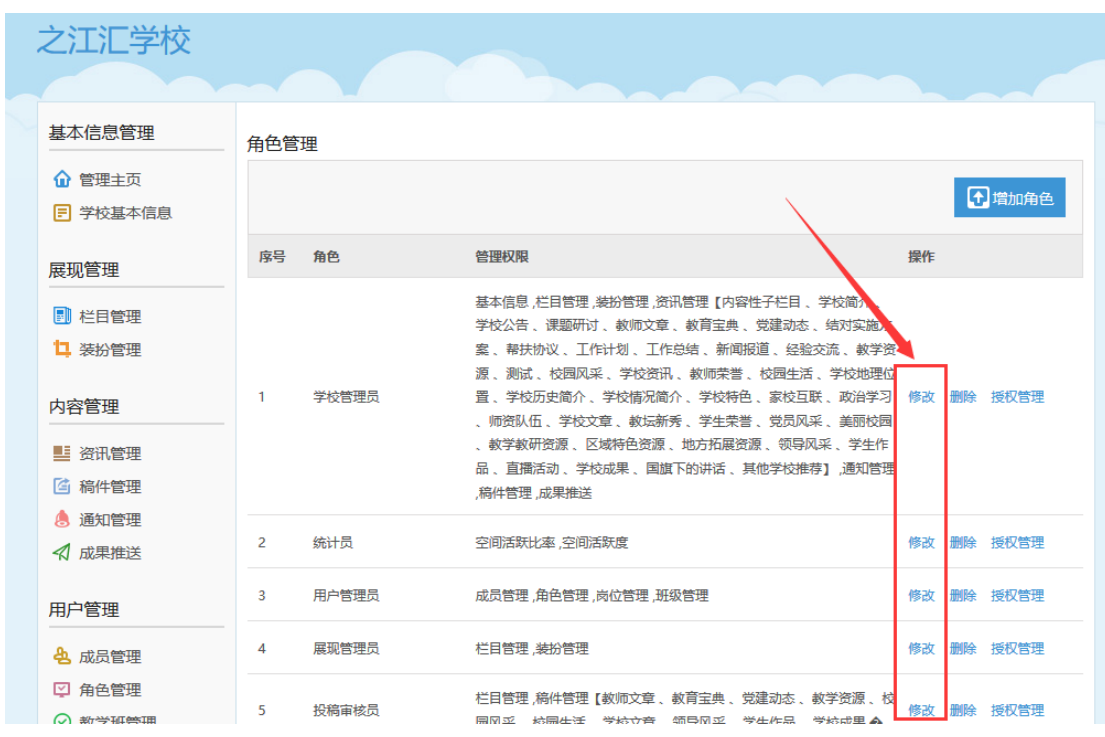

步骤 3: 在"内容管理"——"资讯管理"栏目中,将"资讯管 理"下方的所有内容勾选,点击保存,即可完成新建资讯的授权工作。

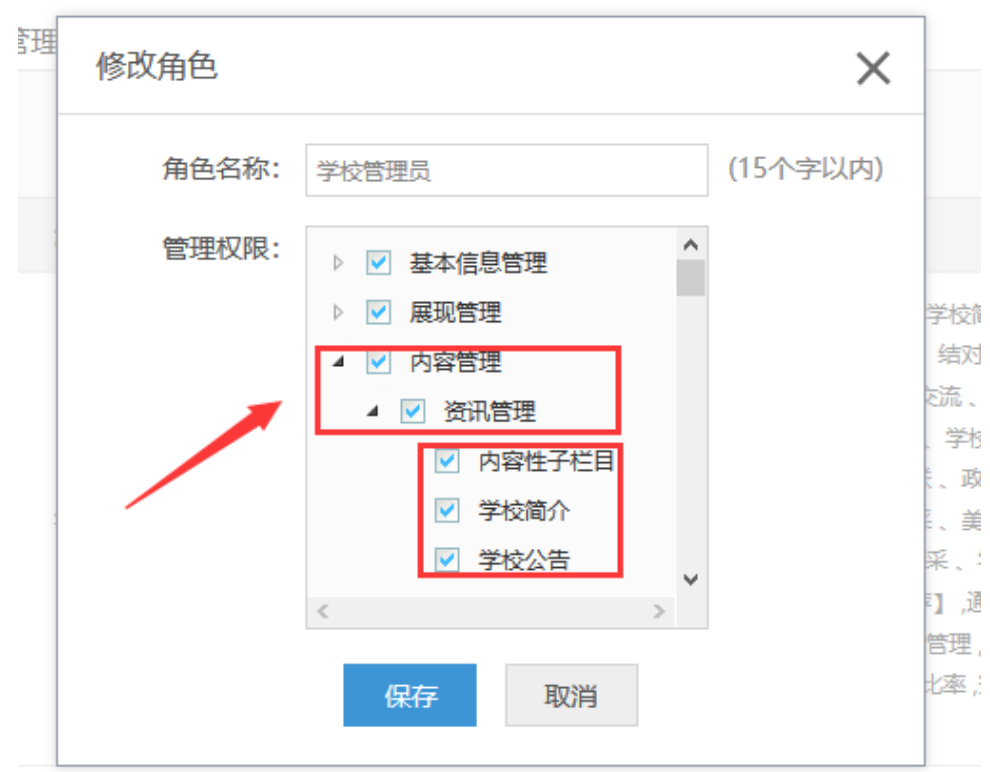

第9页 /共30页

至此,专项网络学习空间创建完毕,接下来介绍如何编辑修改已 创建栏目。

## <span id="page-9-0"></span>3. 栏目编辑

在栏目管理中,所有栏目右侧具有"编辑"、"移动"、"隐藏" 等按钮,可点击进行相关操作。

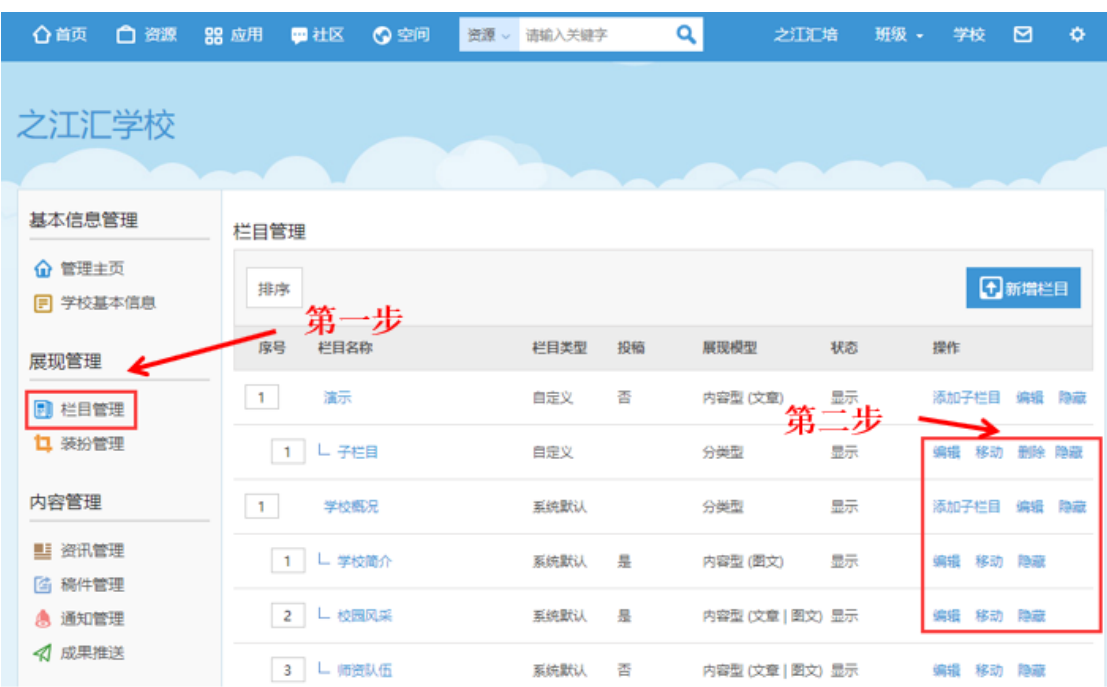

完成了栏目创建(修改编辑)后,将介绍如何在已有栏目中发布 内容。

#### <span id="page-10-0"></span>4.内容发布

步骤1:点击学校管理页面左侧"资讯管理",进入资讯管理页面, 点击右上的"发布新内容"

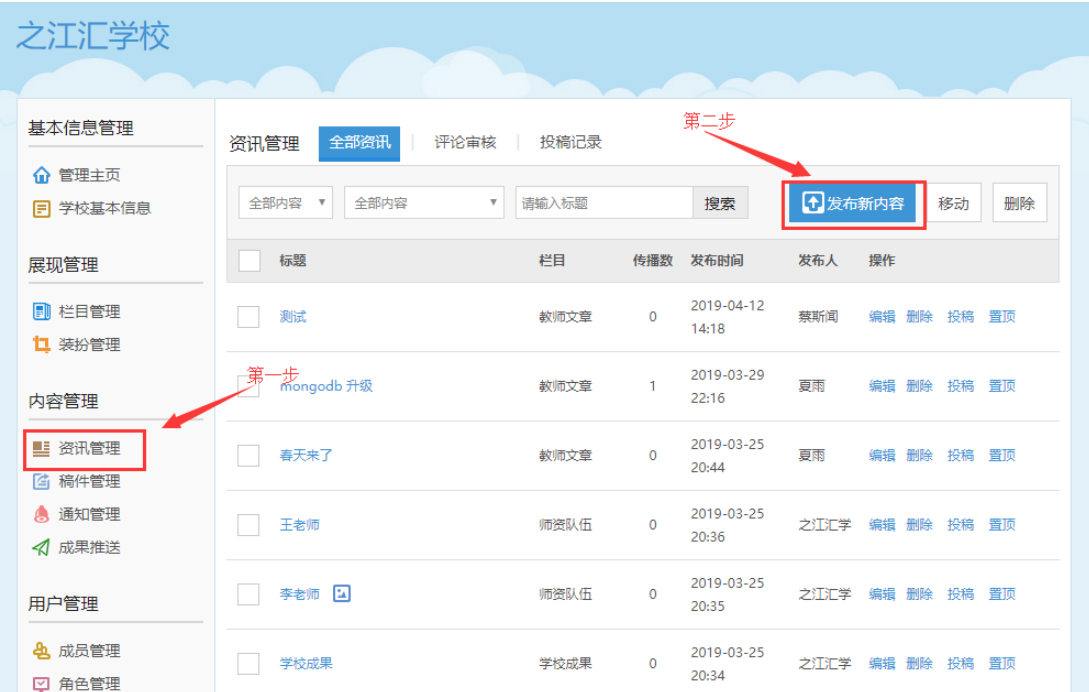

步骤 2: 编辑需发布内容。

○<sup>1</sup> 在"内容栏目"中选择对应的发出栏目,如结对协议发布在"结 对工作信息"——"帮扶协议"中,结对方案发布在"结对工作信 息"——"结对实施方案"中。

○<sup>2</sup> "内容模型"可选择"文章模型"或"图文模型"。

○<sup>3</sup> 如需上传附件等可在下图 3 中点击相应按钮进行选择。

○<sup>4</sup> 输入相应的文章标题及内容,最后点击"发布"即可发布内容。

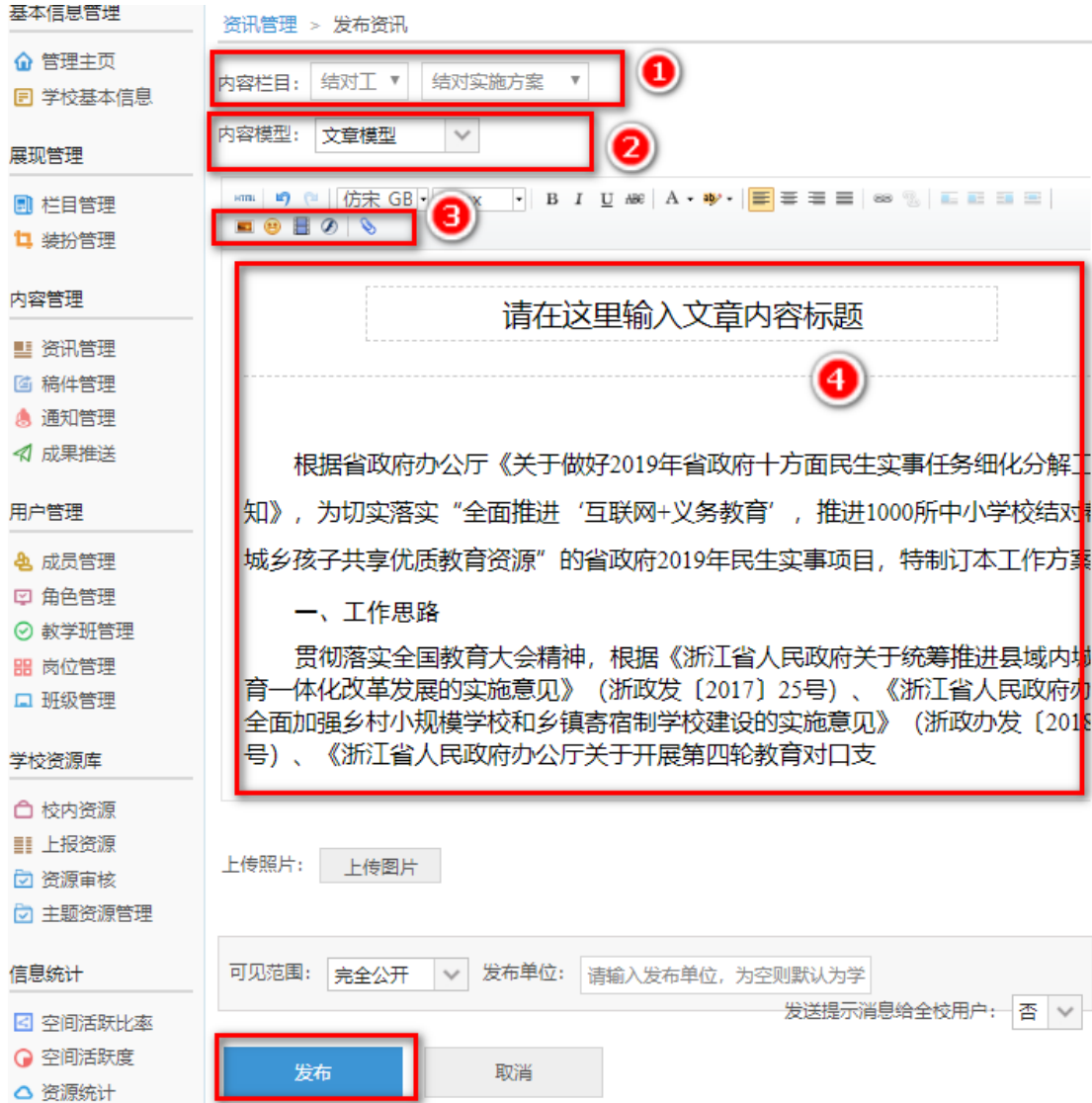

#### <span id="page-11-0"></span>5.管理已发布内容

在学校管理后台左侧导航栏的"资讯管理"页面中,展示所有发 布在学校专项网络学习空间的内容标题、栏目、发布时间、发布人; 管理员可以根据以上关键词筛选内容,如根据内容标题进行筛选等; 还可以批量删除内容,编辑内容。

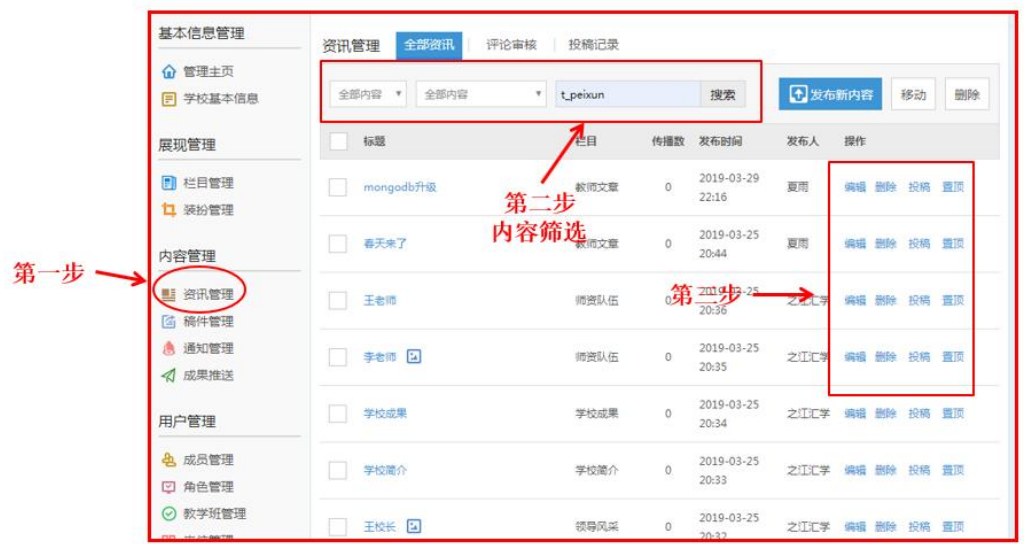

#### <span id="page-12-0"></span>三、 资源管理

#### <span id="page-12-1"></span>1. 资源上传

步骤 1: 在学校管理页面中,点击左侧导航栏的"校内资源"进 入学校资源管理页面。

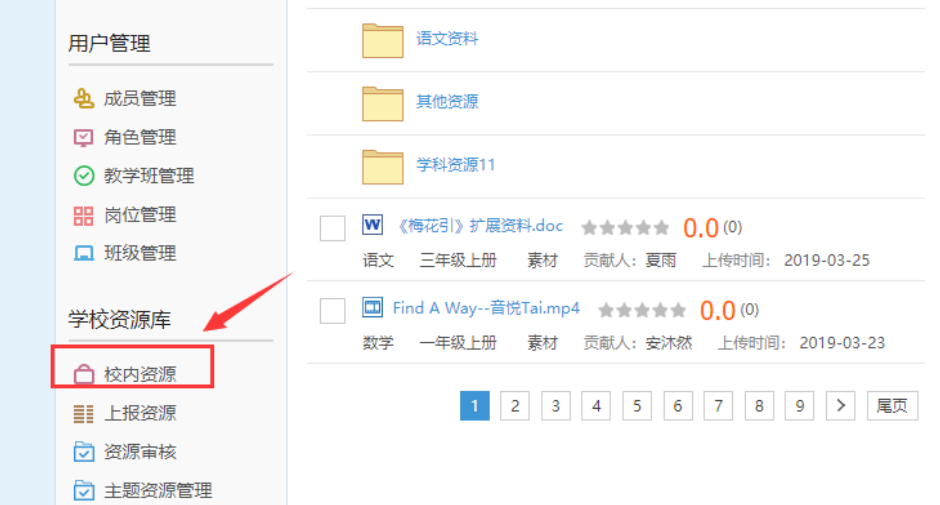

步骤 2: 在资源管理页面中,点击"上传"(已红色标记)进入 资源上传页面。

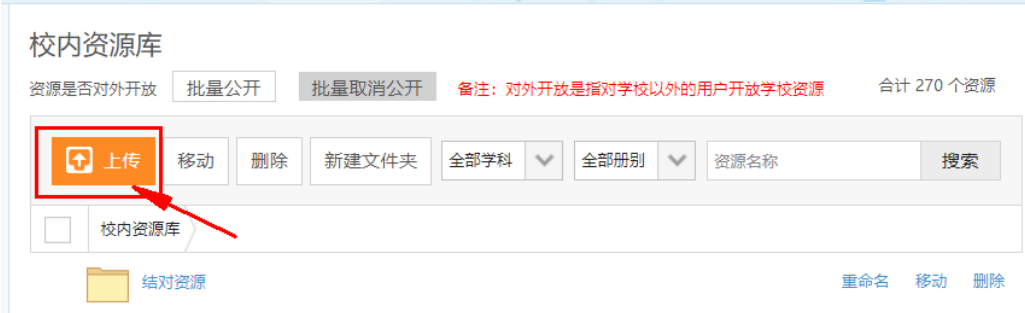

步骤 3: 在资源上传页面中,点击"选择本地文件",选择需要 上传的资源。

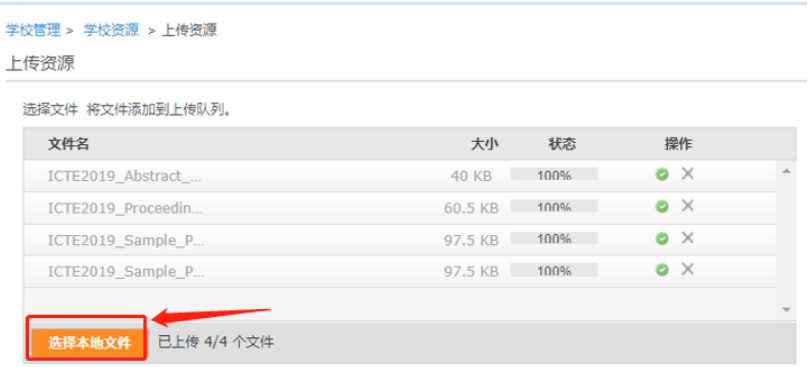

步骤 4: 填写资源基本信息(见下图), 点击"上传"即可完成 上传操作,支持批量上传。

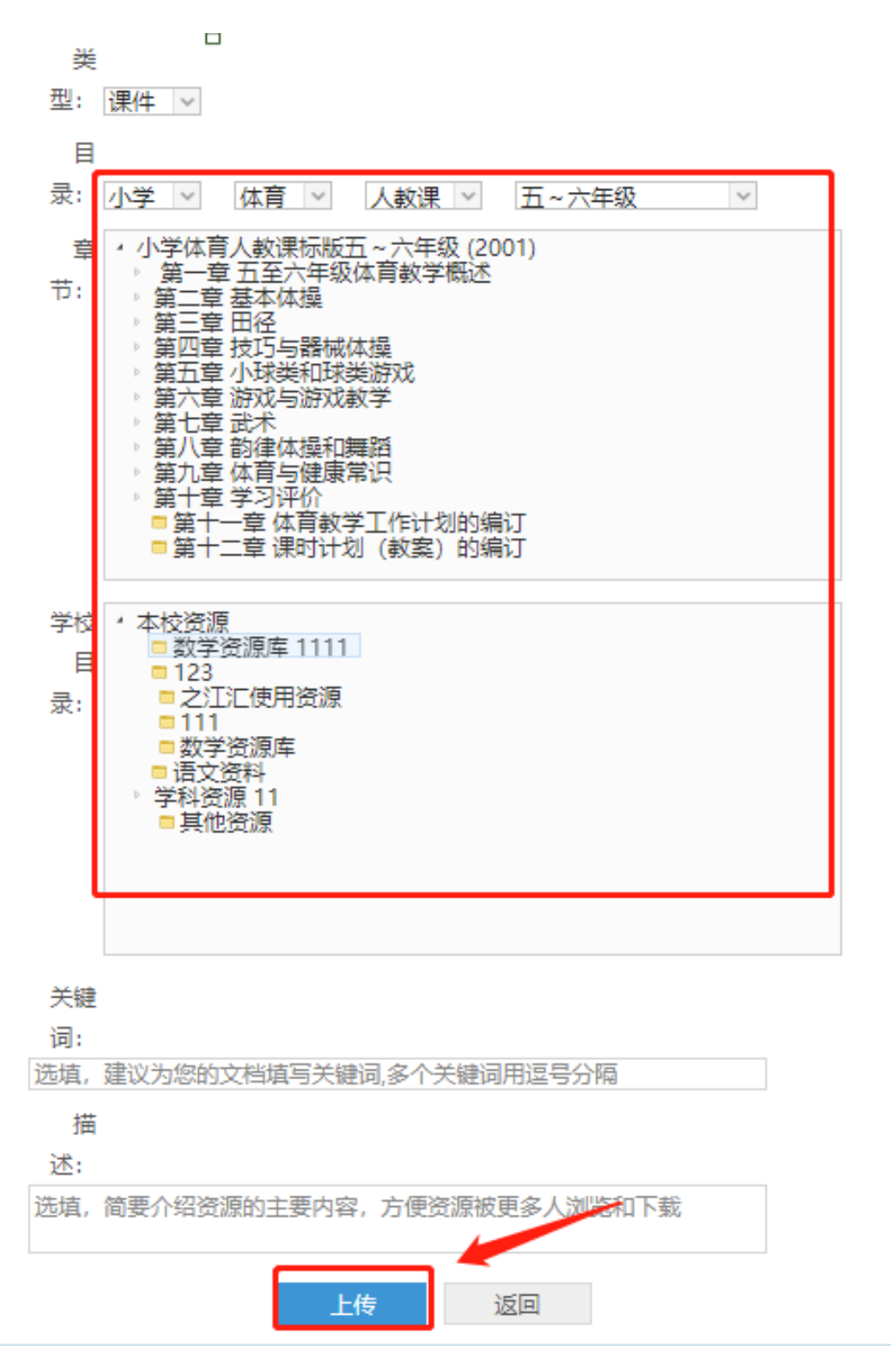

第15页 /共30页

#### <span id="page-15-0"></span>2. 编辑已上传资源

点击左侧导航栏中"校内资源",进入学校资源页面,页面中以 列表的形式展示学校资源库所有资源,用户可以点击资源名称链接查 看资源详细信息,并可以对资源进行公开/不公开、报送、下载、移 动和删除等操作。同时,平台支持根据资源名称、资源类型搜索资源。

步骤 1: 在学校管理页面中,点击左侧导航栏的"校内资源"进 入学校资源管理页面。

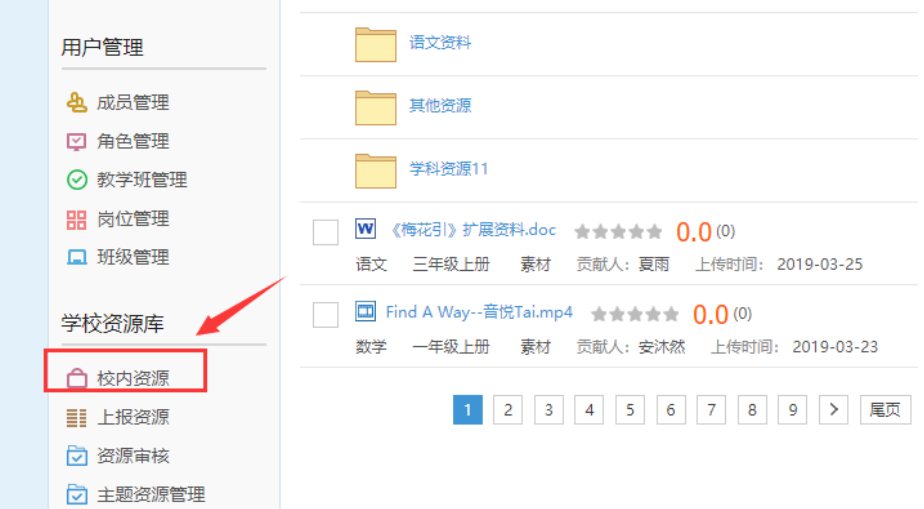

第二步:在资源右侧可选择"公开/取消公开"、"上报"、"移 动"、"删除"等操作,其中文件夹还可进行重命名操作,点击相应 按钮可进行对应操作。

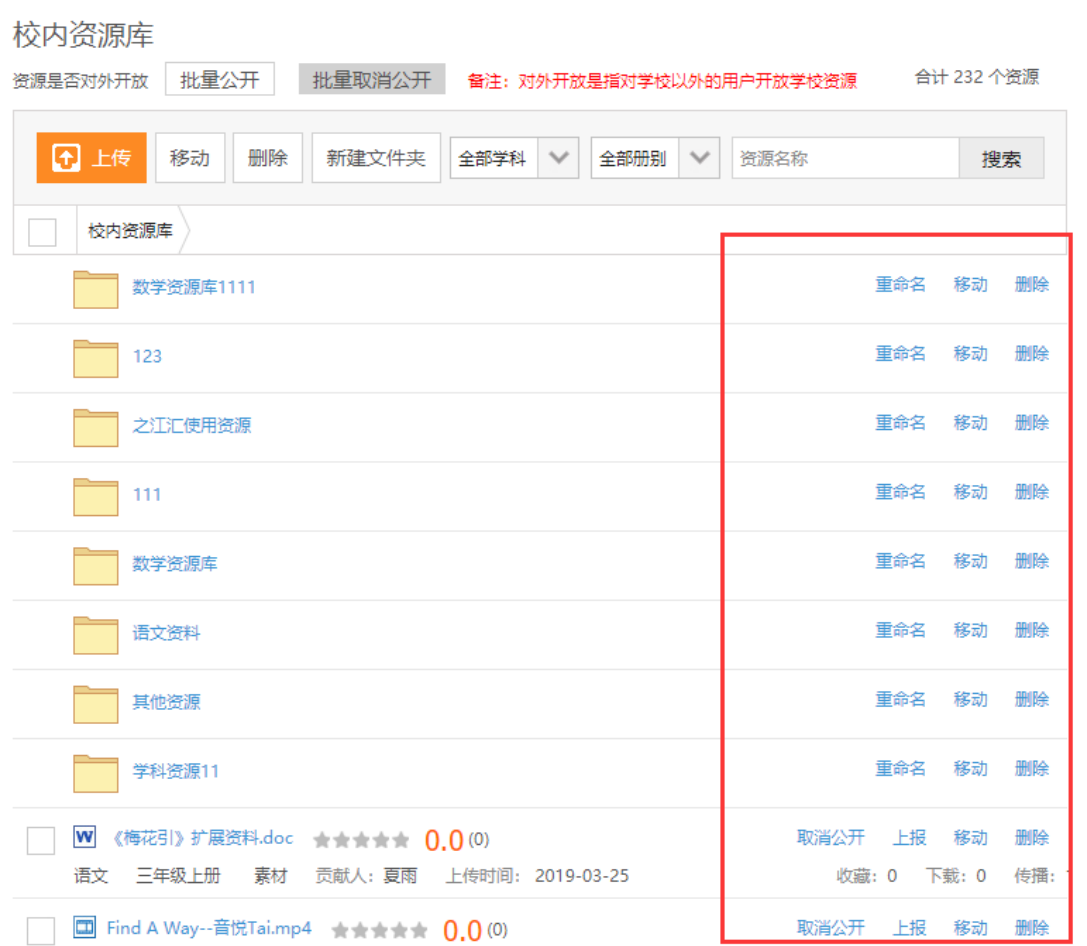

#### <span id="page-17-0"></span>3. 如何在学校主页展示资源

步骤 1: 在学校主页装扮页面,点击"模块插件"一"自定义模 块"—"列表模块"进入列表模块设置页面。

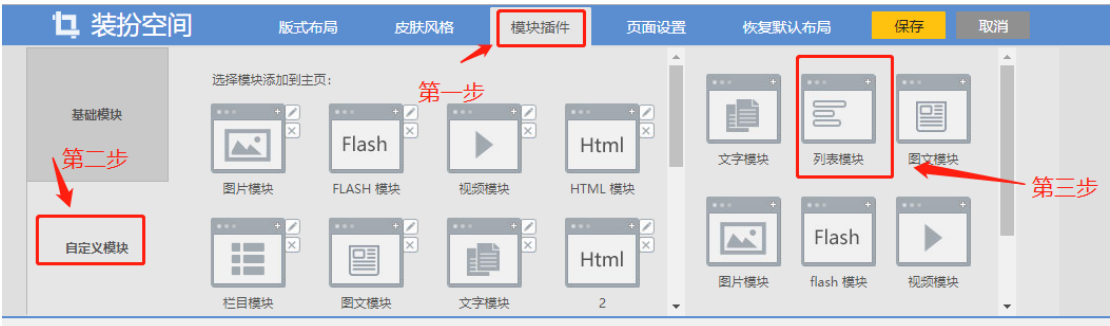

步骤 2:列表模块设置页面如下图,

○<sup>1</sup> 模块名称填写"城乡同步课堂"或"远程专递课堂"或"教师网 络研修"或"名师网络课堂"。

○<sup>2</sup> 模块尺寸任意选择

○<sup>3</sup> 填写链接名称(子栏目名称),如:城乡同步课堂栏目下的城乡 同步课堂简介,同样操作完成城乡同步课堂预告、城乡同步课堂 点播等子栏目装扮。学校可自行定义,以上为举例。

○<sup>4</sup> 链接地址处填入资源链接,具体获取方式见下文。

○<sup>5</sup> 如资源较多,可点击左下角"增加一项"

设置完成后点击确定即可完成列表模块设置。

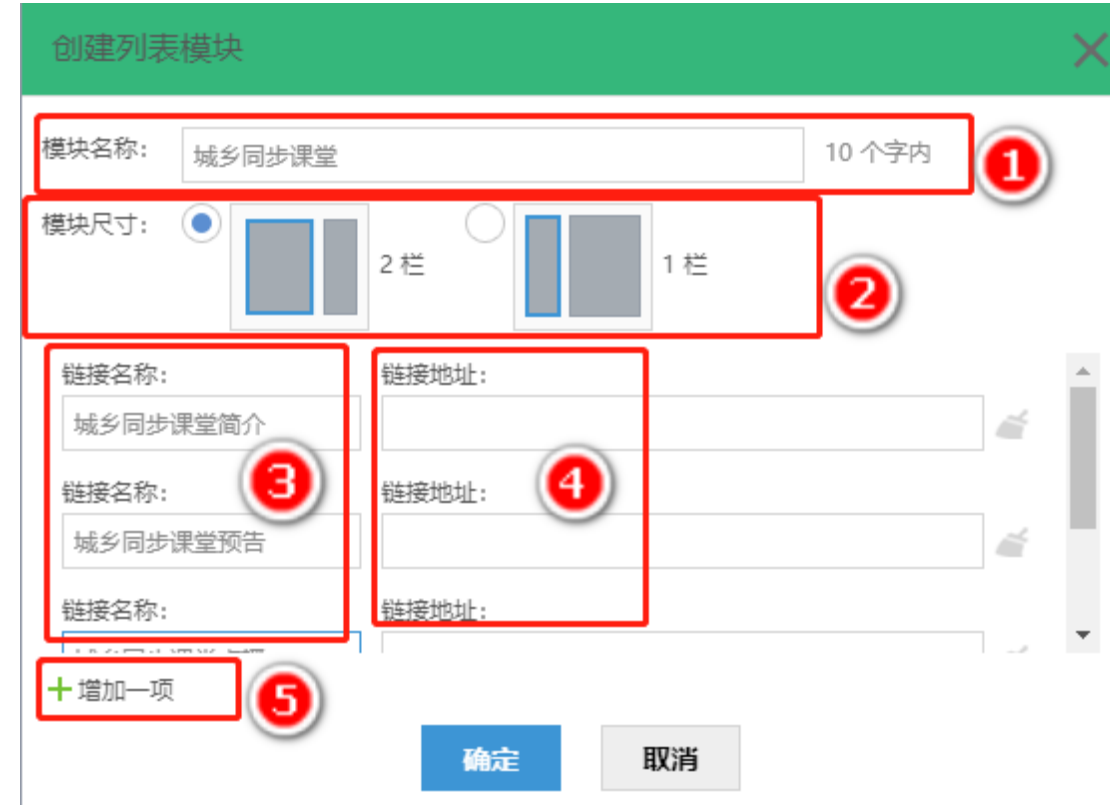

在学校主页可按住鼠标左键拖动模块,从而改变模块位置,使学 校主页整齐、美观。

#### <span id="page-19-0"></span>4. 如何获取资源链接地址

步骤 1: 在学校管理页面中,点击左侧导航栏的"校内资源"进 入学校资源管理页面。

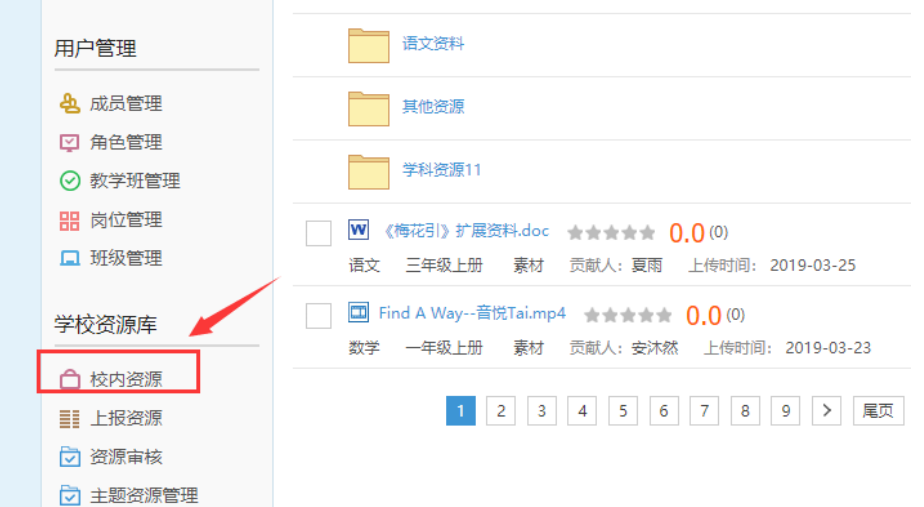

步骤 2:找到相应的资源,点击鼠标右键,选择"复制链接地址" 即可获取资源链接地址。

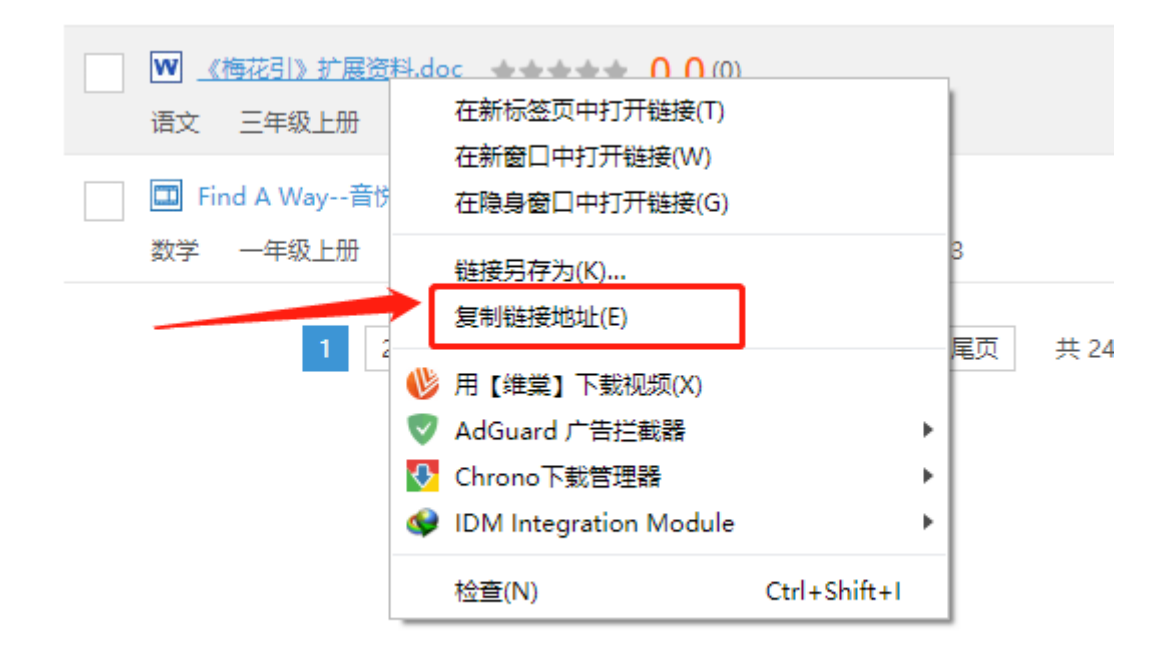

#### <span id="page-20-0"></span>四、 装扮管理

装扮管理主要功能是设置学校空间的板式布局、皮肤风格、模块 插件、背景设置和恢复默认布局,决定了学校空间的展示风格。

步骤 1: 点击左侧导航栏中"装扮管理"进入装扮管理页面。

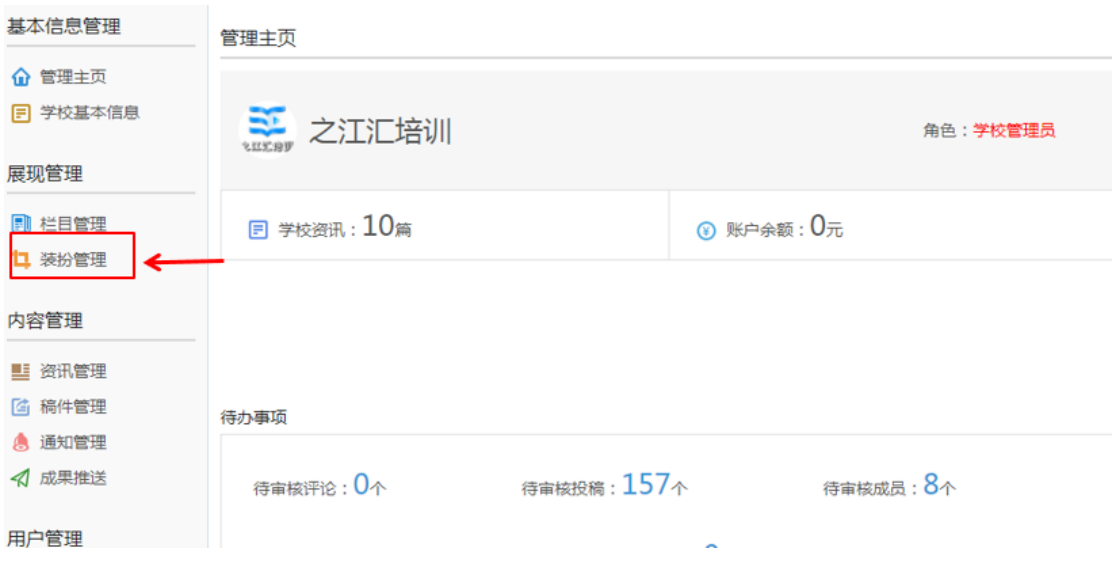

#### <span id="page-20-1"></span>1.板式布局

在装扮管理页面中,点击"版式布局"可选择不同的布局,决定 专项网络学习空间的排版样式,目前提供两种最常用的布局样式。

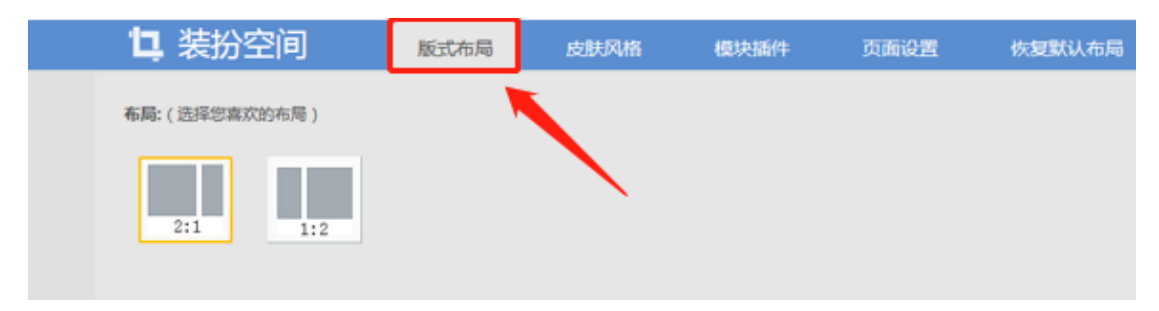

#### <span id="page-21-0"></span>2.皮肤风格

在装扮管理页面中,点击"皮肤风格"可选择专项网络学习空间 的皮肤模板,不同的模板风格决定了学校专项网络学习空间的颜色风 格和展示样式,有能力学校可进行自定义装扮。

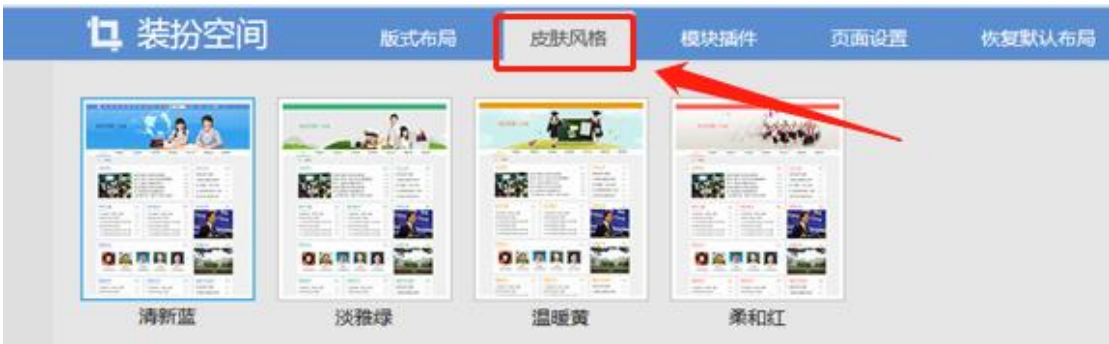

#### <span id="page-21-1"></span>3.模块插件

以在学校专项网络学习装扮"学校资源栏目"为例,演示装扮模 块创建步骤。

步骤 1: 在学校主页装扮页面,点击"模块插件"一"自定义模 块"—"列表模块"进入列表模块设置页面。

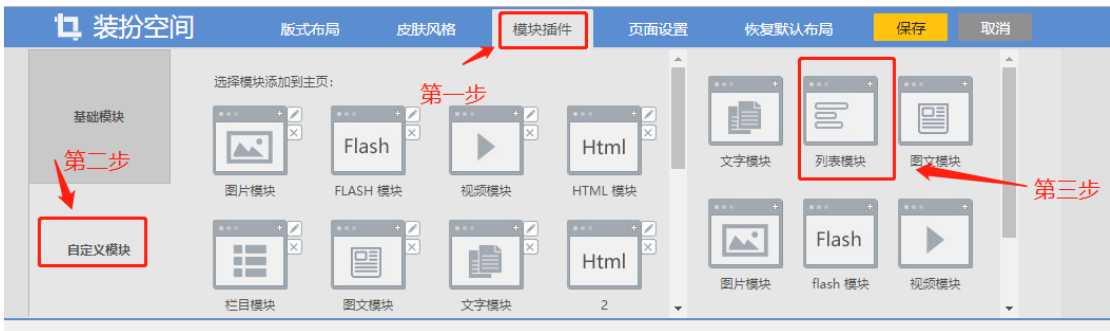

步骤 2:列表模块设置页面如下图,

○<sup>1</sup> 模块名称填写"城乡同步课堂"或"远程专递课堂"或"教师网 络研修"或"名师网络课堂"。

#### 第22页 /共30页

○<sup>2</sup> 模块尺寸任意选择

○<sup>3</sup> 填写链接名称(子栏目名称),如:城乡同步课堂栏目下的城乡 同步课堂简介,同样操作完成城乡同步课堂预告、城乡同步课堂 点播等子栏目装扮。学校可自行定义,以上为举例。

○<sup>4</sup> 链接地址处填入资源链接,具体获取方式见下文。

○<sup>5</sup> 如资源较多,可点击左下角"增加一项"

设置完成后点击确定即可完成列表模块设置。

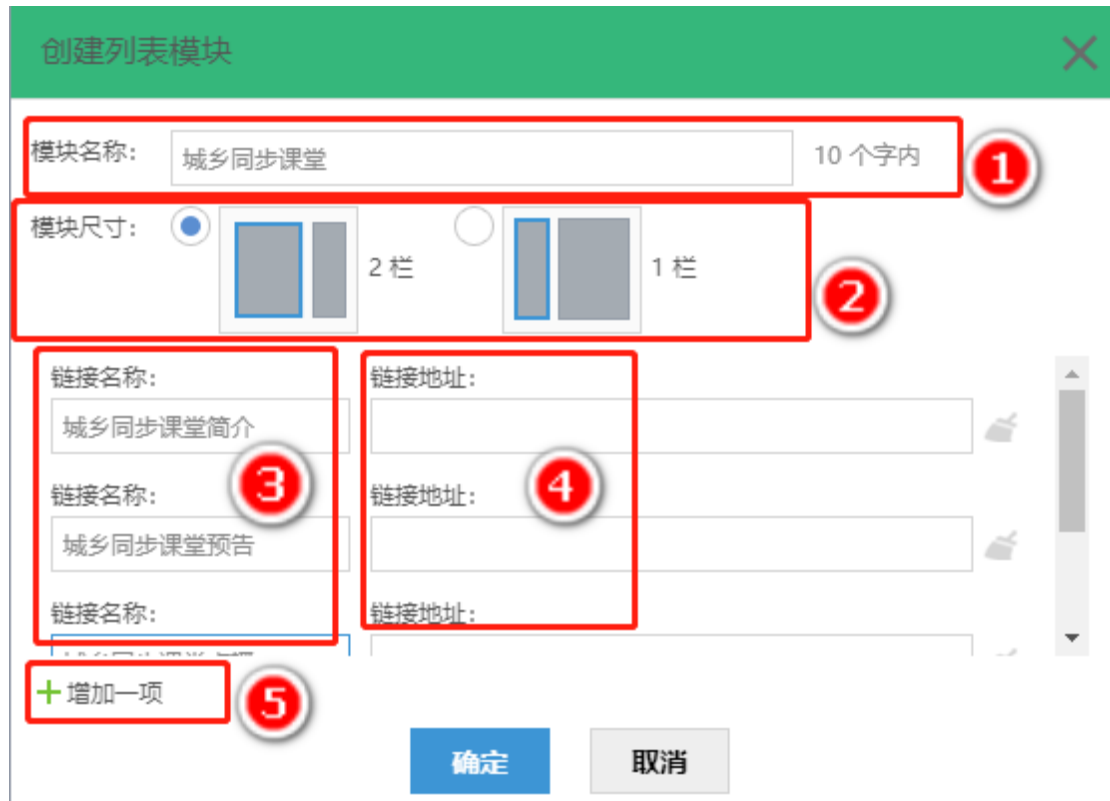

在学校专项网络学习空间进行装扮管理时,可按住鼠标左键拖动 模块,从而改变模块位置,使学校专项网络学习空间整齐、美观。

如何获取资源链接

步骤 1: 在学校管理页面中,点击左侧导航栏的"校内资源"进 入学校资源管理页面。

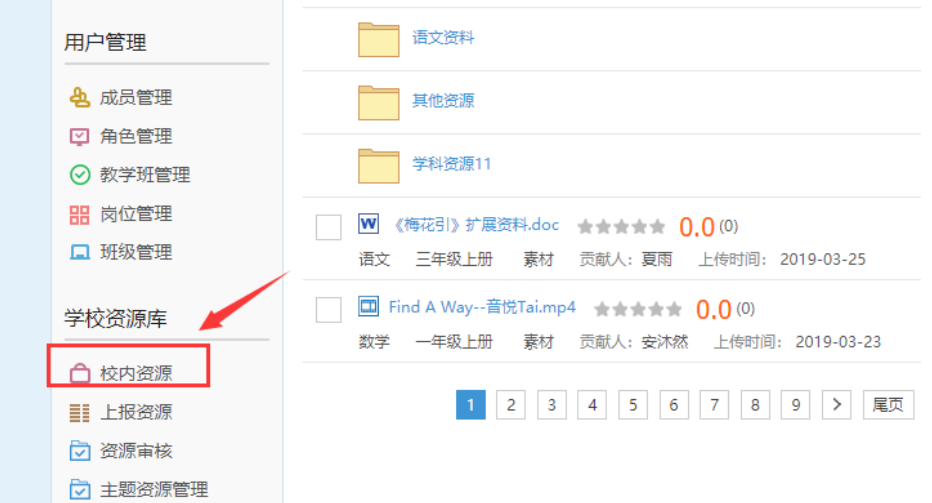

步骤 2:找到相应的资源,点击鼠标右键,选择"复制链接地址" 即可获取资源链接地址。

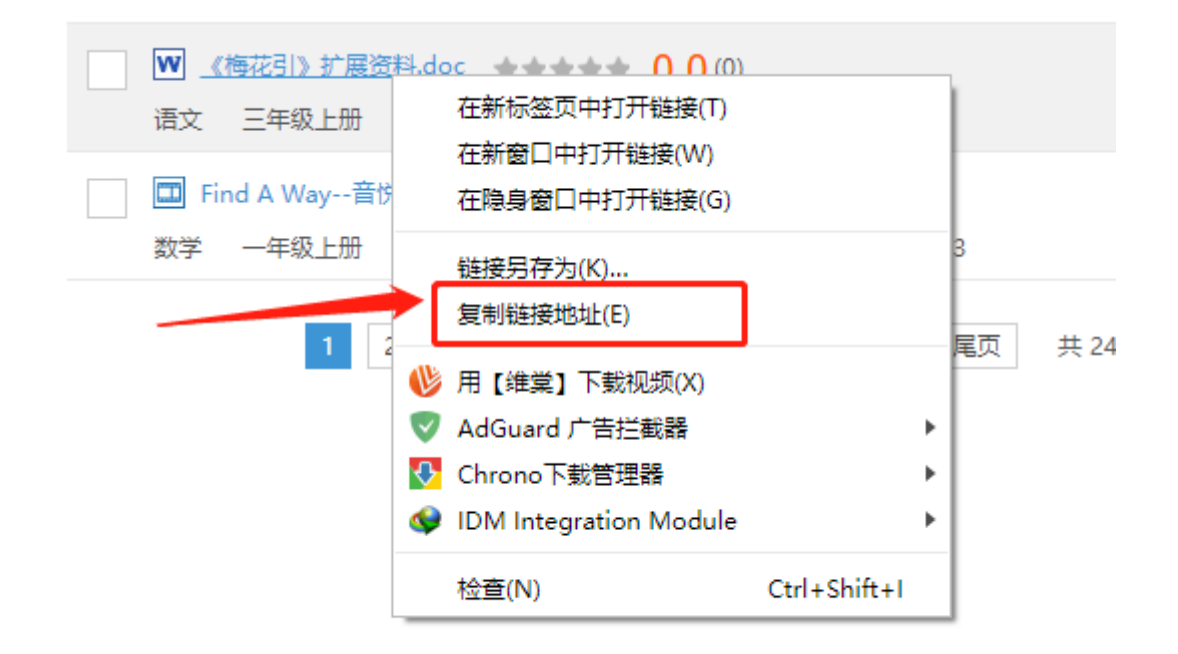

## <span id="page-24-0"></span>4.页面设置

在装扮管理页面中,点击"页面设置"通过页面设置的背景图片, 实现在学校专项网络学习空寂上传 banner 图,尺寸是 1024\*270,注 意图片中要醒目位置标明"千校网络结对"。

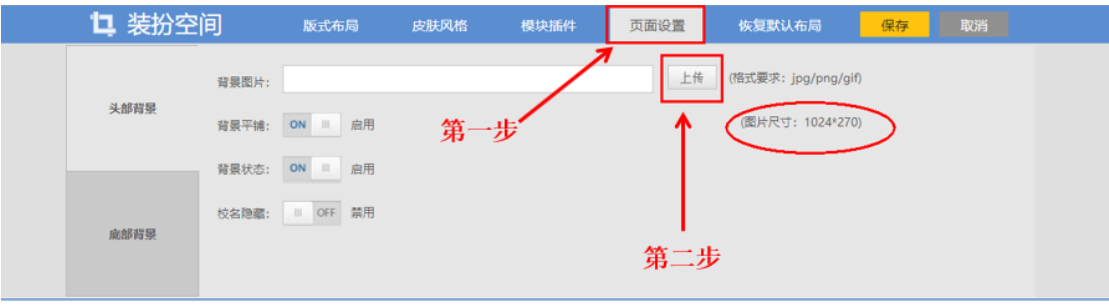

#### <span id="page-25-0"></span>五、 角色管理

对于学校管理员,可以分配某些管理权限给个别老师,协助管理 学校专项网络学习空间相关栏目建设工作,还可以帮助学校成员重置 密码以及删除、新增学校成员。

## <span id="page-25-1"></span>1.成员授权

步骤 1: 选择学校管理后台左侧导航栏中的"角色管理",点击 右上的"新增角色"。

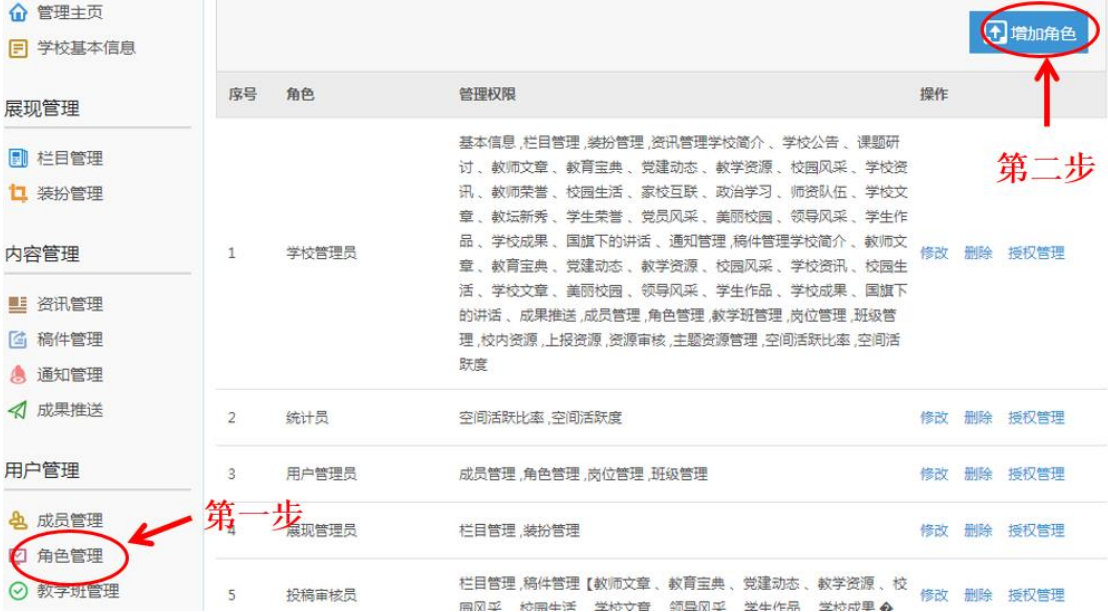

步骤 2:编辑角色名称和赋予管理权限。

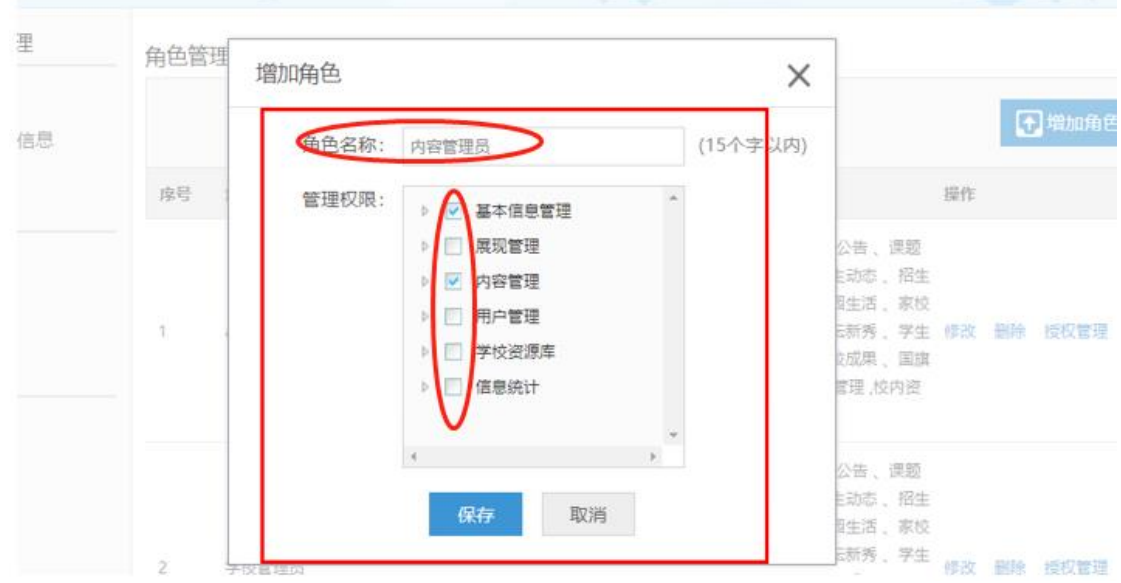

步骤 3: 点击学校管理后台左侧导航栏中的"成员管理",选择 成员,点击其右侧操作列的"设置角色",进入授权页面。

| 基本信息管理                   | 成员管理<br>教师             | 学生   | 成员审核            |        |                            | 合计 191 名紋师    |
|--------------------------|------------------------|------|-----------------|--------|----------------------------|---------------|
| 管理主页<br>⋒<br>学校基本信息<br>曱 | 请输入数师姓名                |      | 搜索              | 田新増    | 导入<br>导出                   | 重置密码<br>退出学校  |
| 展现管理                     | 用户名                    | 教师姓名 | 任教班级            | 角色(级别) | 排序设置<br>来源                 | 状态 操作         |
| 栏目管理<br>ГD               | zhz234719              | 张钻   |                 |        | ☞第<br>-1<br>$\checkmark$   | 一步 锁定 设置角色    |
| 11 装扮管理                  | ajzjyuxvdong           | 虞旭东  |                 |        | -1<br>$\checkmark$<br>师训   | 锁定 设置角色<br>正常 |
| 内容管理<br>资讯管理<br>ш        | ajzjzhulimin           | 朱利敏  | 16平面2<br>17计算机1 |        | $-1$<br>师训<br>$\checkmark$ | 正常 锁定 设置角色    |
| 稿件管理<br>雪<br>通知管理<br>А   | ajzjchenxiaofeng 陈晓凤   |      | 17计算机1          |        | -1<br>师训<br>$\lor$         | 正常 锁定 设置角色    |
| 成果推送<br>⊲<br>第           | · <b>Hyjzjmaweilin</b> | 马卫玲  |                 |        | -1<br>$\checkmark$<br>师训   | 锁定 设置角色<br>正堂 |
| 用户管理                     | ajzjchenyonghong 陈永红   |      |                 |        | $-1$<br>$\checkmark$<br>师训 | 锁定 设置角色<br>正常 |
| 成员管理<br>角色管理<br>అ        | ajzjwangyi             | 王义   |                 |        | $-1$<br>$\checkmark$<br>师训 | 正常<br>锁定 设置角色 |

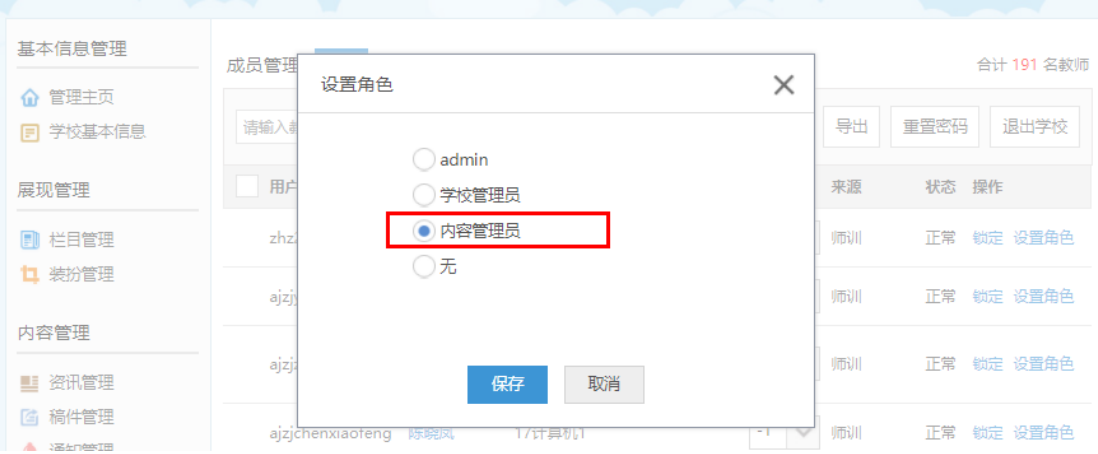

# 步骤 4: 选择某个角色进行授权,点击"保存"完成授权。

## <span id="page-27-0"></span>2.重置密码

步骤 1: 点击学校管理后台左侧导航栏中的"成员管理"进入成 员管理页面。

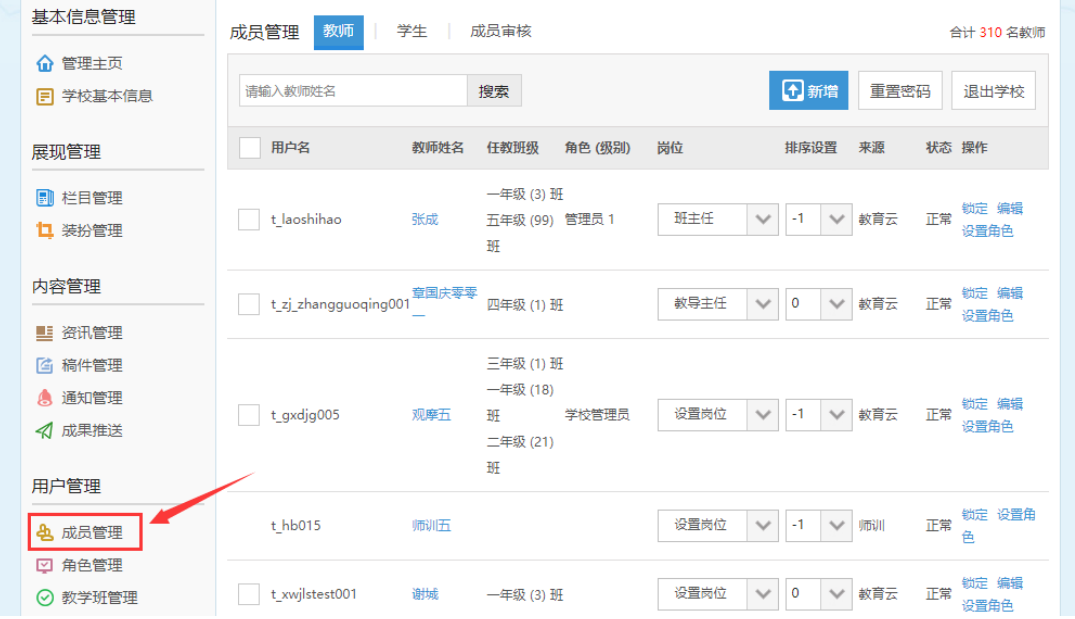

步骤 2: 勾选需要重置密码的成员,点击"重置密码"即可将该 账号密码重置为"12345678",支持批量重置。

可使用左上角的搜索功能快速搜索教师。

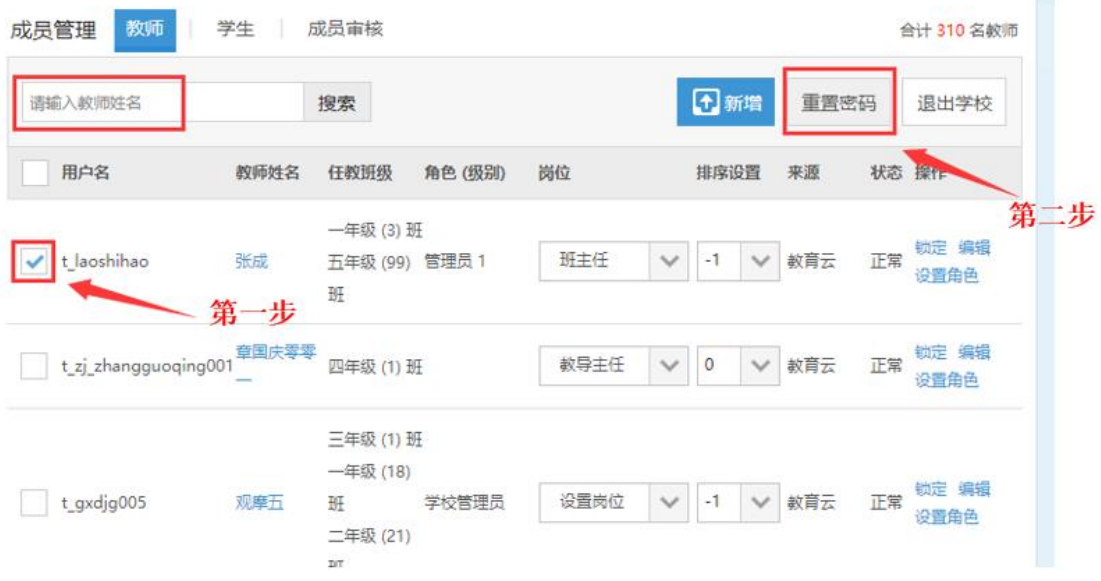

## <span id="page-28-0"></span>3.成员管理

步骤 1: 点击学校管理后台左侧导航栏中的"成员管理"进入成 员管理页面。

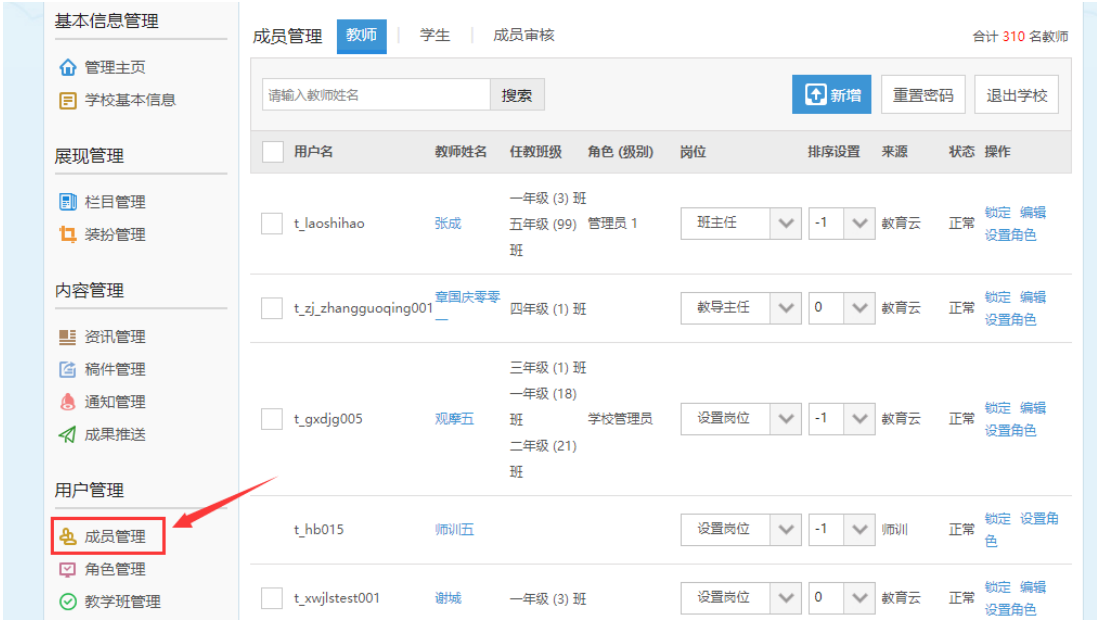

第29页 /共30页

步骤 2: 在成员管理页面中,

○<sup>1</sup> 点击"新增"可新增成员账号。

○<sup>2</sup> 勾选成员,点击"退出学校"可将成员退出学校。

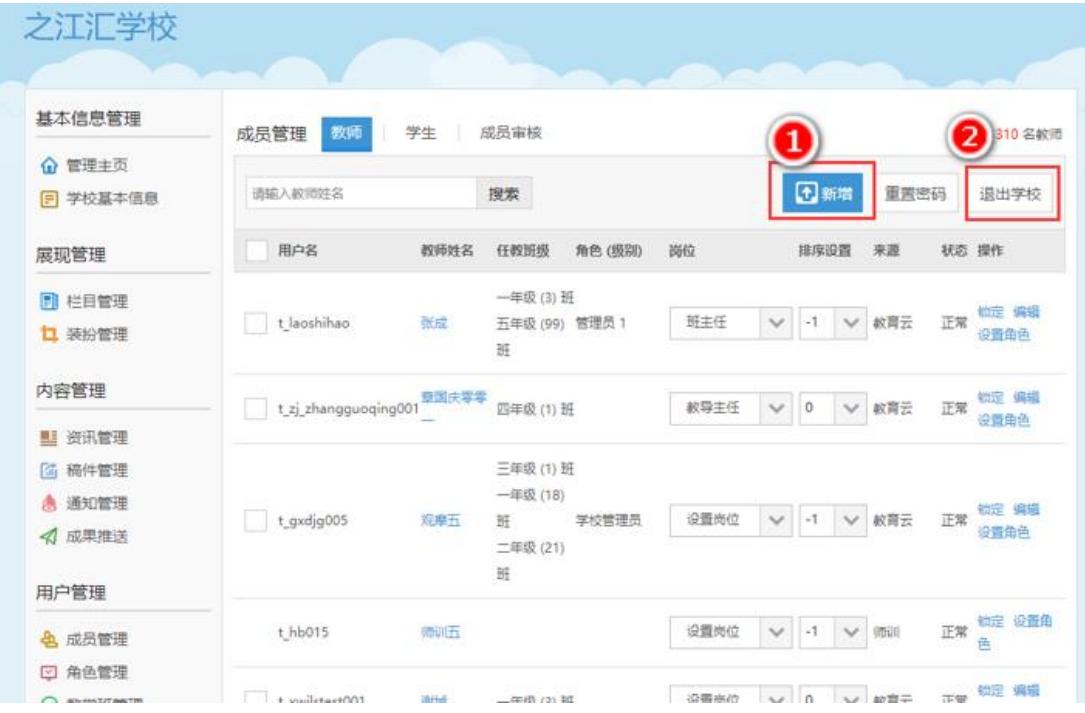